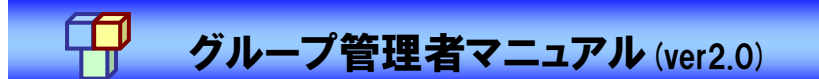

## 操作マニュアル

## (グループ管理者用)

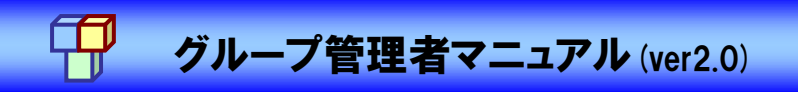

## **CONTENTS**

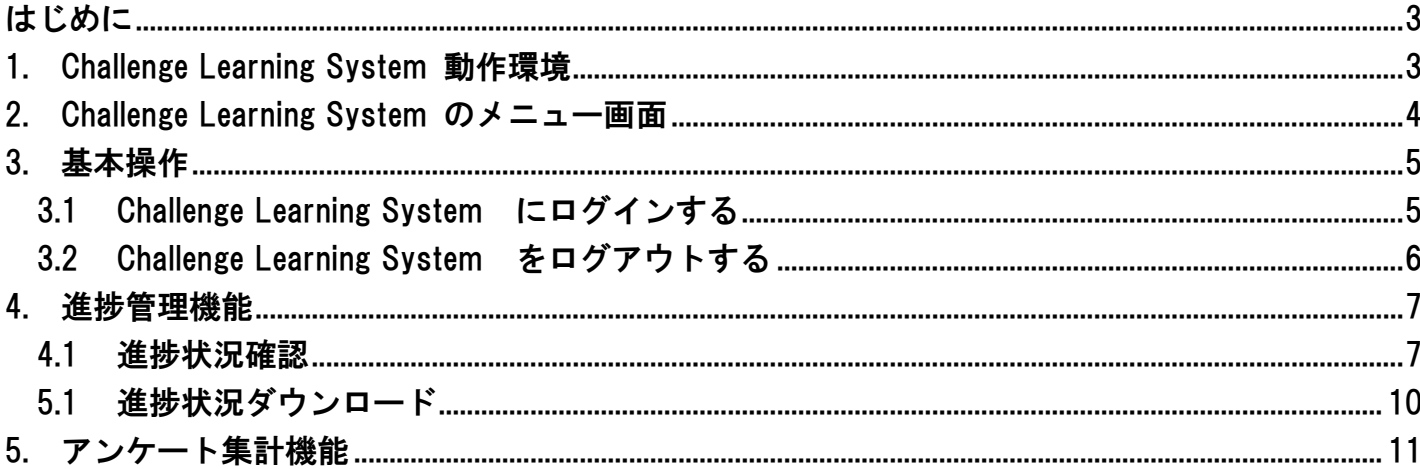

## グループ管理者マニュアル(ver2.0)

#### <span id="page-2-0"></span>はじめに

本マニュアルは、Challenge Learning System(ウチダ人材開発センタ社製学習管理システム)の操作 を効率よく行っていただく目的で作成したグループ管理者用マニュアルです。

≪Challenge Learning System とは≫

Challenge Learning System とは、ウチダ人材開発センタ社所有の LMS であり、受講者の学習履歴の 管理、テスト結果の参照等の機能が盛り込まれた学習管理システムです。

受講者は、Challenge Learning System を使用してコースの学習と学習進捗状況を閲覧することが可 能です。

※ LMS(Learning Management System):e ラーニングにおける学習者の学習履歴管理、研修コース設定等管理機能を持つシステム

#### <span id="page-2-1"></span>1. Challenge Learning System 動作環境

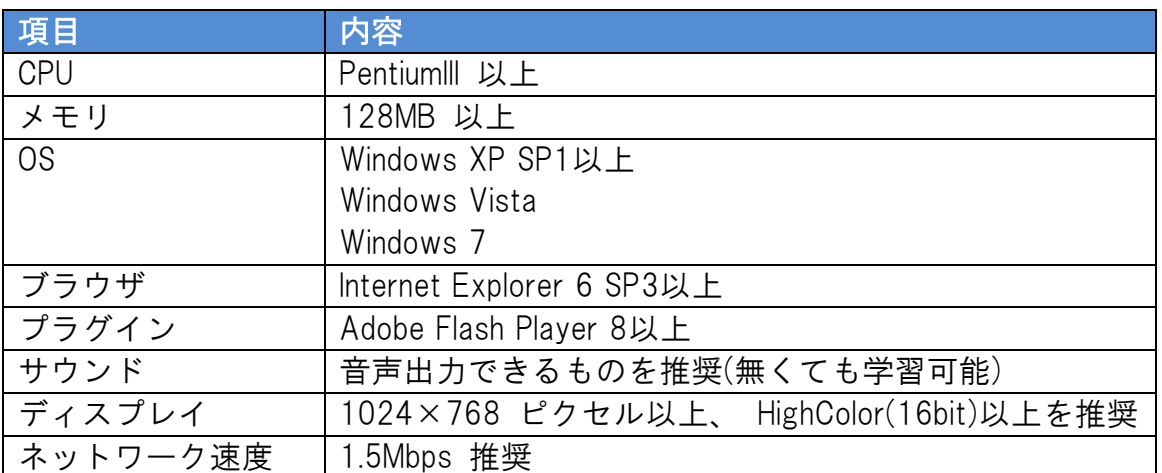

Challenge Learning Systemを動作させるには以下の環境を推奨します。

※記載の推奨環境は、OSの動作保障をするものではありません。CPU・メモリはOSにより、推奨環境が異なります。

## グループ管理者マニュアル(ver2.0)

### <span id="page-3-0"></span>2. Challenge Learning System のメニュー画面

人間工学をもとに、使いやすいユーザーインターフェイスを考えて、作られています。 忙しい管理者の方にも、初めての方にも直感的に仕えるシステムです。

※ 権限により、使用可能なアイコン(メニュー)が異なります。

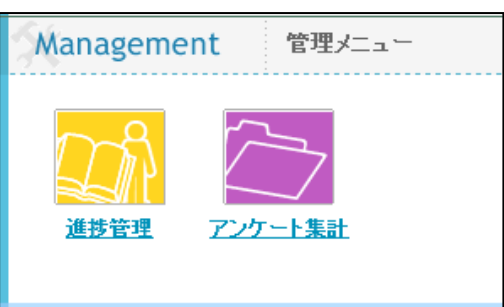

<グループ管理者メニューの各ボタンの役割>

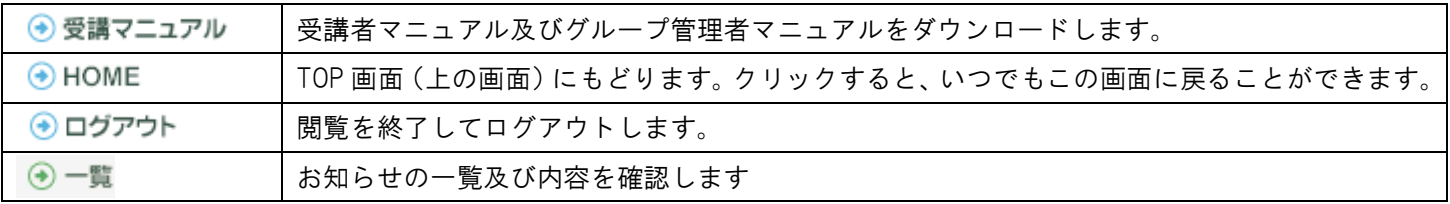

●グループ管理者メニュー

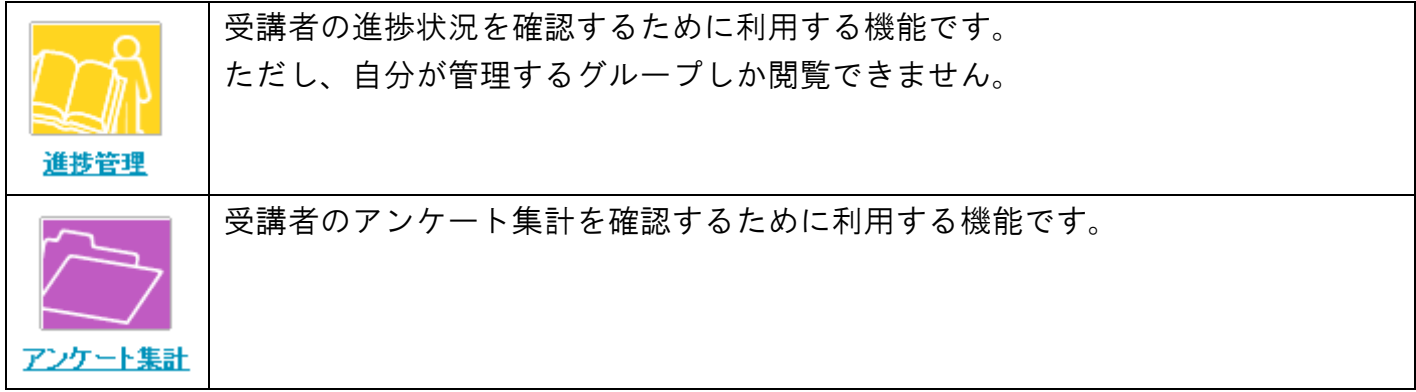

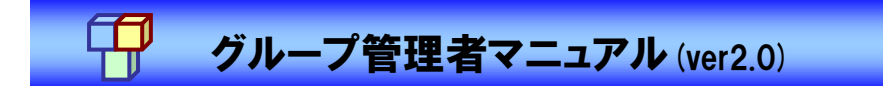

#### <span id="page-4-0"></span>3. 基本操作

#### <span id="page-4-1"></span>3.1 Challenge Learning System にログインする

(1) トップページからユーザ ID、パスワードを入力し、[ログイン]ボタンをクリックします。 ※ パスワードは、大文字小文字を区別します。

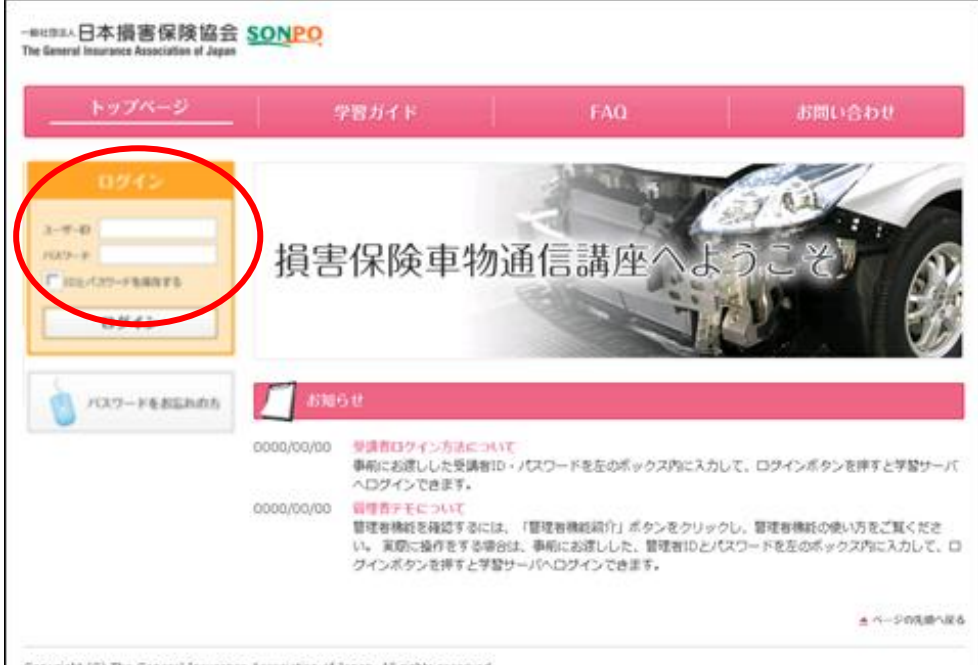

(2) ログインすると、グループ管理者メニュー画面が表示されます。

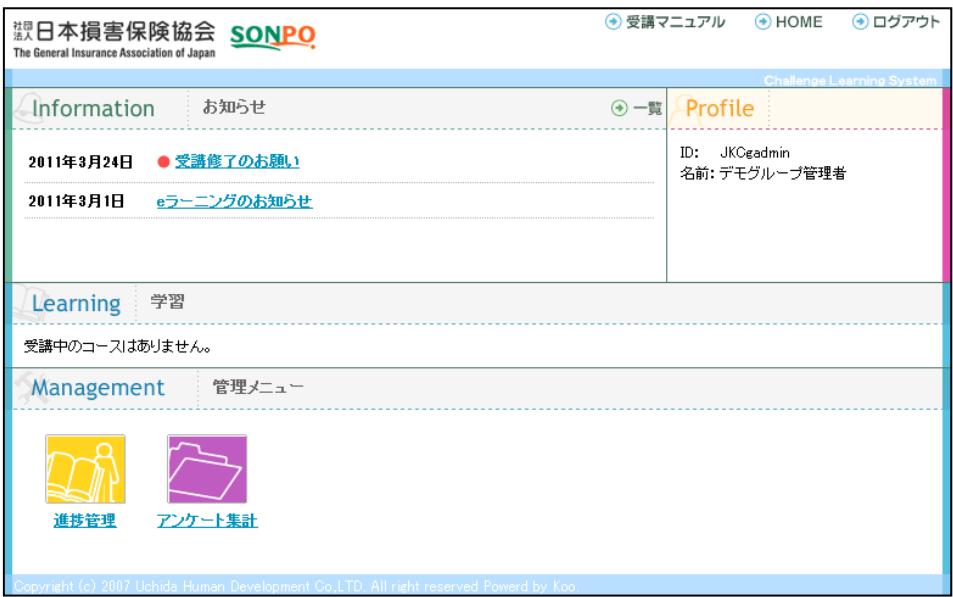

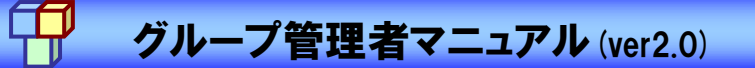

<span id="page-5-0"></span>3.2 Challenge Learning System をログアウトする

(1) Challenge Learning System を終了する場合は、画面上部の[ログアウト]ボタンをクリックし ます。

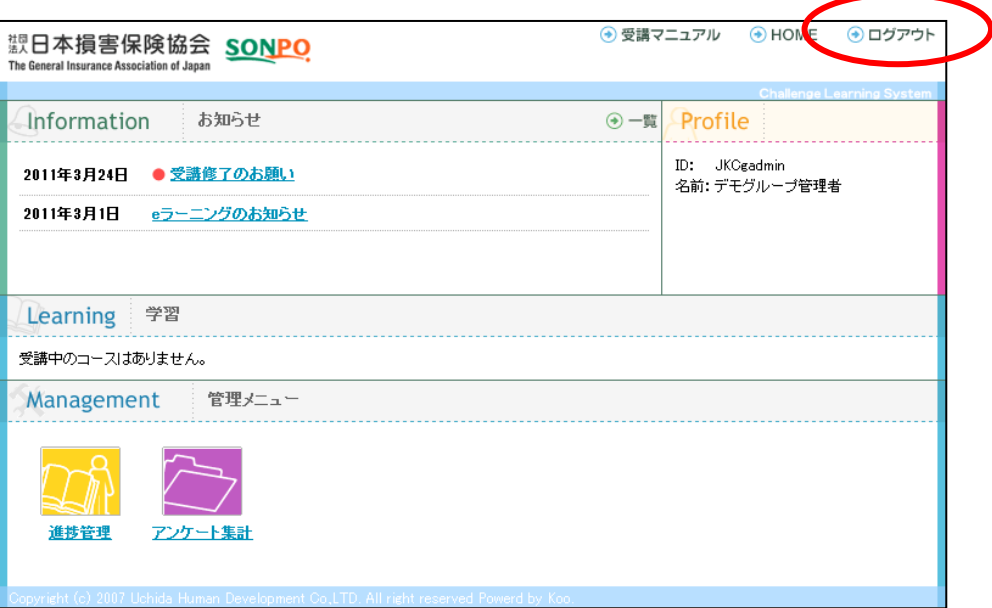

(2) ログイン画面に戻ります。

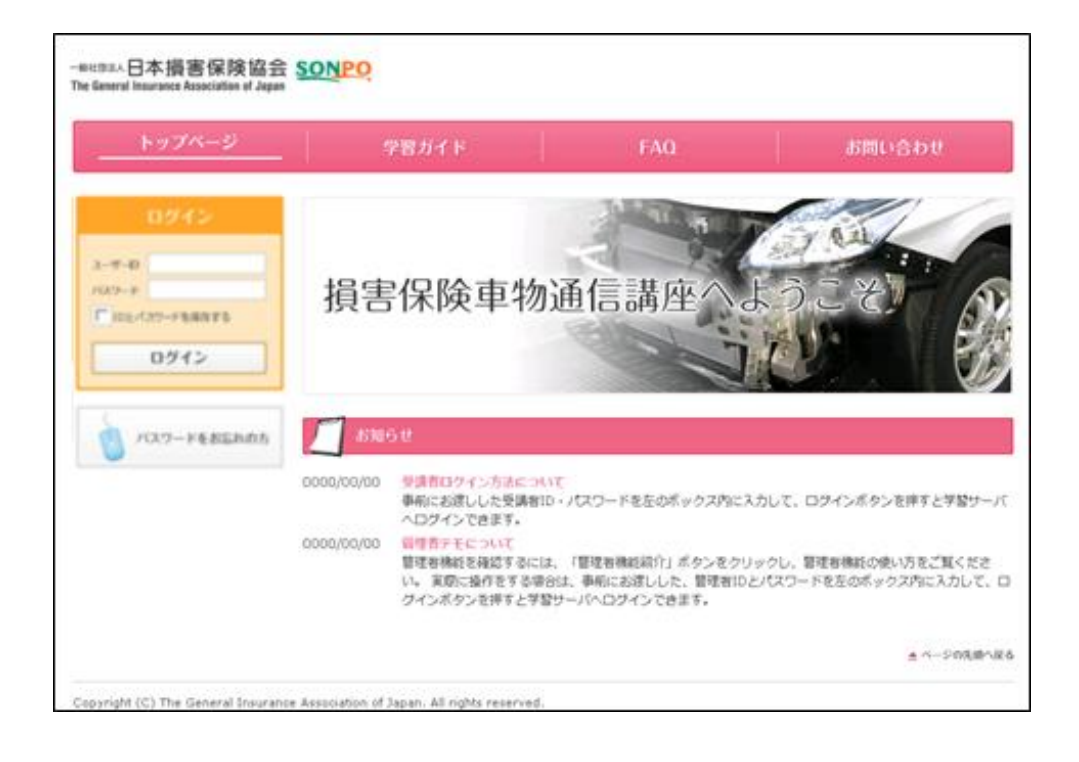

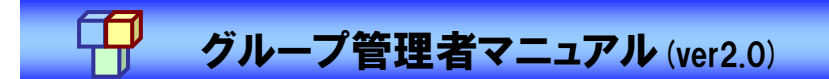

#### <span id="page-6-0"></span>4. 進捗管理機能

これまでの学習履歴が表示されます。受講者とコースを指定して受講状況を閲覧できます。 ただし、自分が管理するグループしか閲覧できません。

#### <span id="page-6-1"></span>4.1 進捗状況確認

(1) グループ管理メニュー(HOME)画面の[進捗管理]をクリックします。

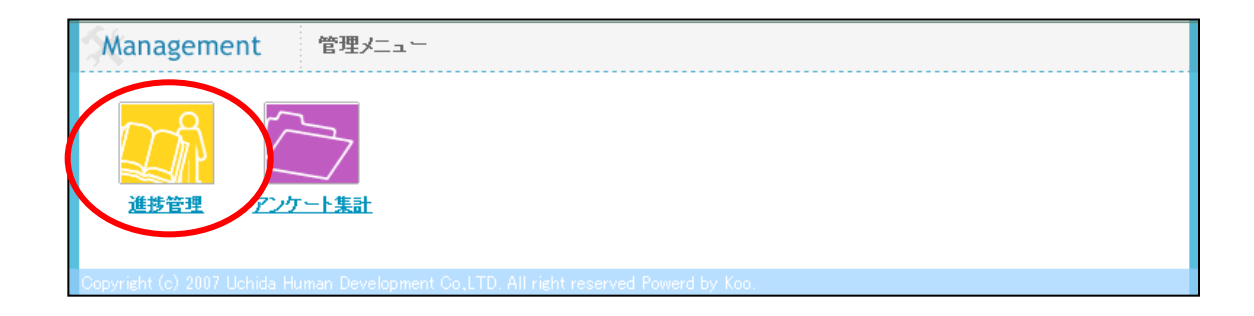

(2) 進捗を確認したいグループ、対象、コース、ID を入力し、[表示]ボタンをクリックします。

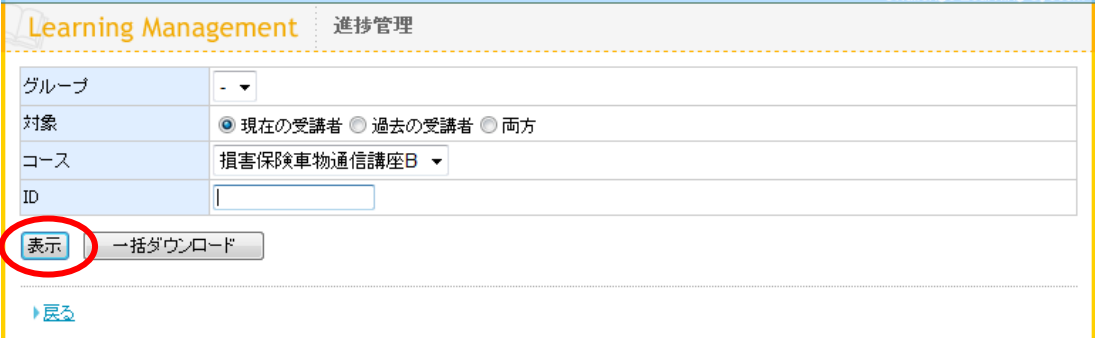

- ※ 何も指定せずに[表示]ボタンをクリックすると、すべてのコースが表示されます。
- ※ 受講開始日を迎えていなコースは、進捗状況データーを表示することができません。
- ※ 受講期限が過ぎたコースでも進捗状況データーを表示することはできます。

#### <対象項目>

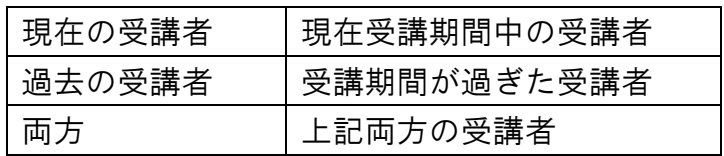

### グループ管理者マニュアル(ver2.0)

(3) 該当グループの進捗データが表示されます。受講者数/平均進捗率/未着手数/修了者数/修 了率を確認する事ができます。

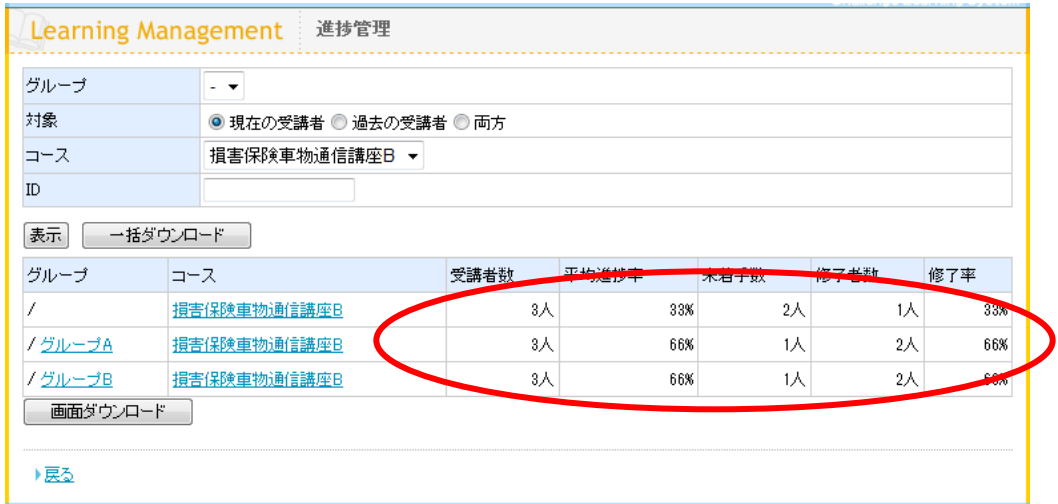

<進捗管理メニューの各ボタンの役割>

| 表示       | 選択した受講者についての学習状況を画面上に表示します。          |
|----------|--------------------------------------|
| 一括ダウンロード | 選択した受講者についての学習状況を CSV 形式のファイルに出力します。 |
| 画面ダウンロード | 「表示」された学習状況を CSV 形式のファイルに出力します。      |
| 戻る       | ひとつ前の画面に戻ります。                        |

(4) グループ名、コース名をクリックすると、各グループや受講者ごとの進捗状況を確認できま す。

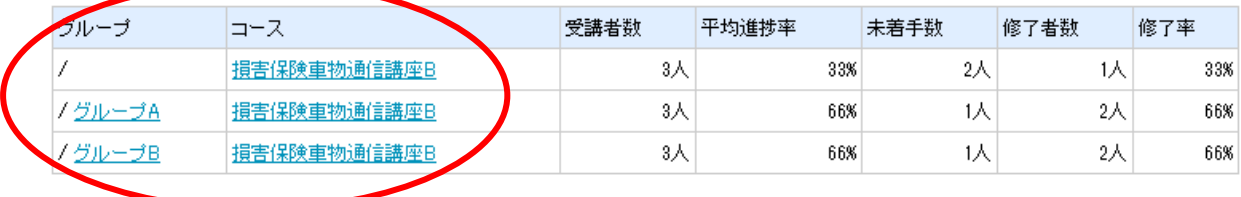

<グループ名をクリックした場合>

該当グループのみの進捗データが表示されます。

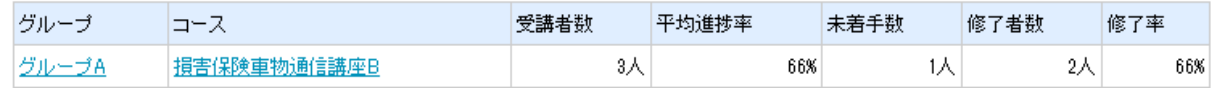

## <del>「サンセンののでは、インスののあります」</del>

<コース名をクリックした場合>

受講者ごとの進捗率、残受講日数が確認できます。さらに、受講者名をクリックすると、該当受講 者の個人進捗が確認できます。

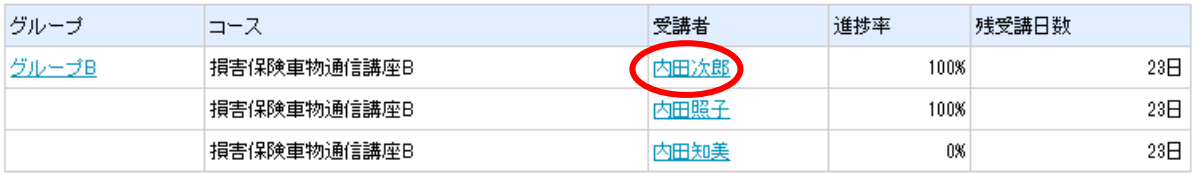

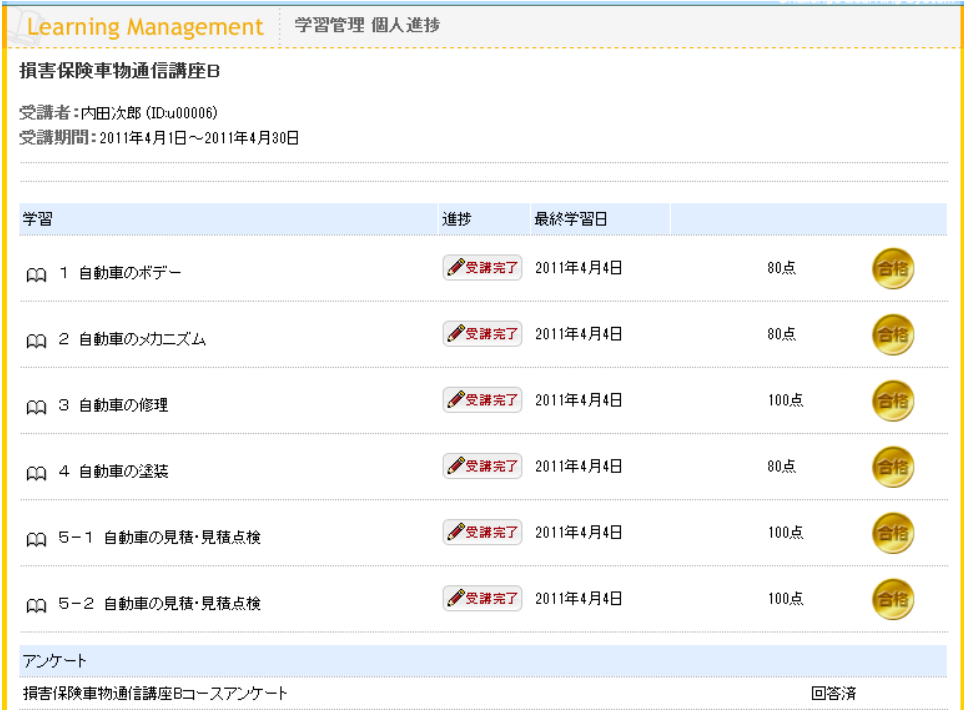

#### <span id="page-9-0"></span>5.1 進捗状況ダウンロード

(1) 進捗管理画面にて対象のデータを表示させ、[一括ダウンロード]ボタンまたは、[画面ダウン ロード]ボタンをクリックします。

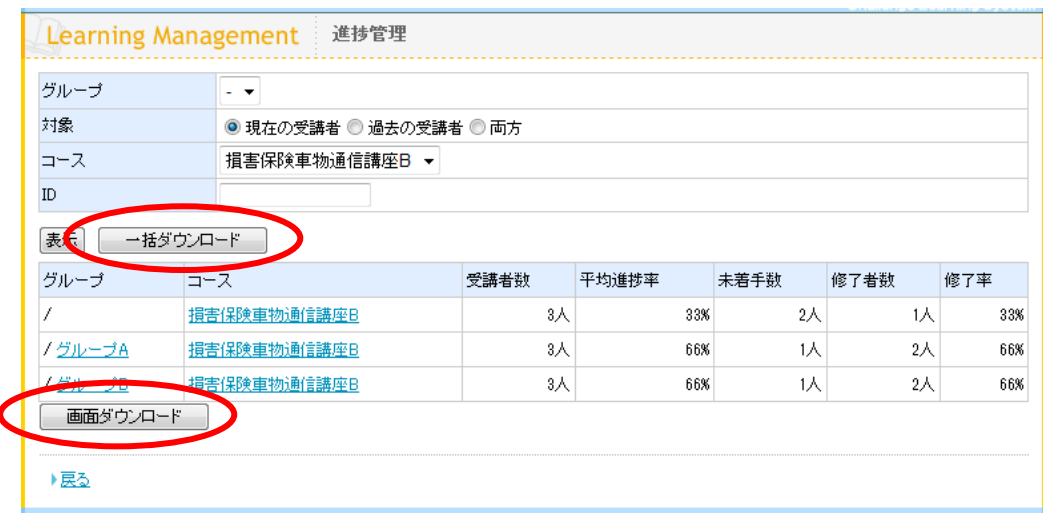

<一括ダウンロード>

画面上で表示させた進捗データの受講者ごとの詳細項目進捗率、開始日、最終受講日、修了日、各 章の受講状況、点数を CSV 形式でデータ出力します。

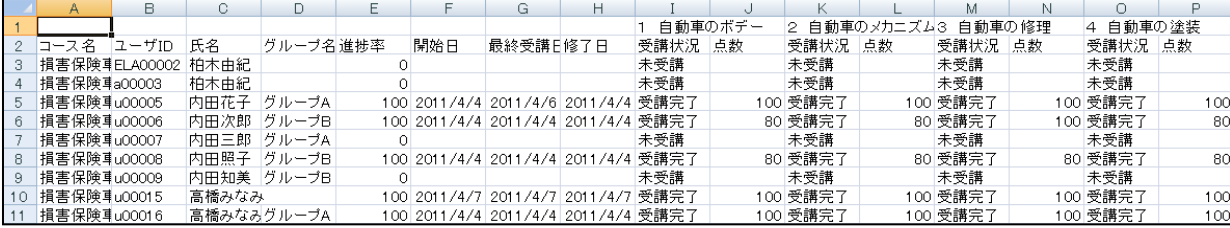

<画面ダウンロード>

画面上に表示されている、受講者数、平均進捗率、未着者数、修了者数、修了率を CSV 形式でデー タ出力します。

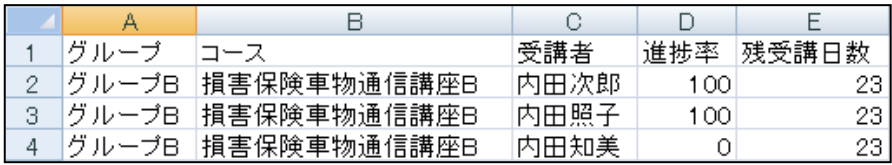

# ープ<br>インタループ管理者マニュアル (ver2.0)

### <span id="page-10-0"></span>5. アンケート集計機能

アンケートの集計結果を確認します。

(1) グループ管理メニュー(HOME)画面の[アンケート集計]をクリックします。

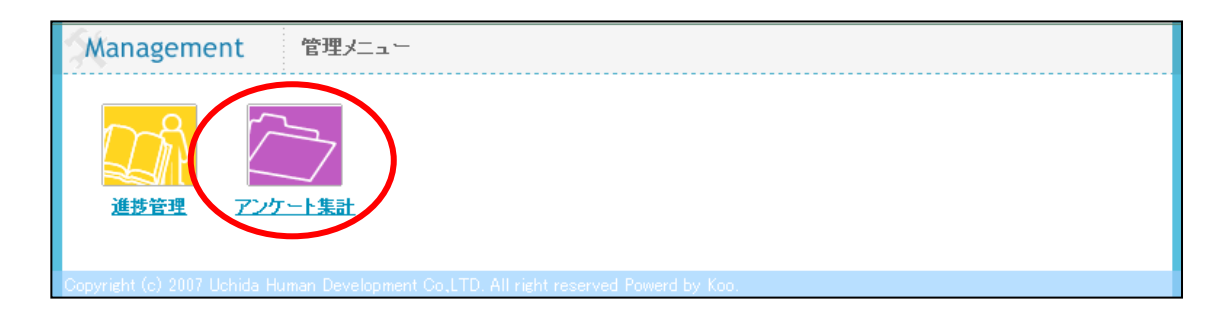

(2) グループ、対象、コースを選択し、[表示]ボタンをクリックします。

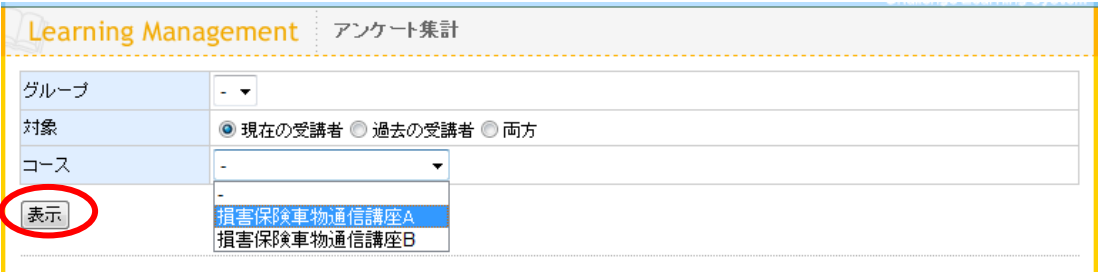

(3) 現時点のアンケート集計(設問に対しての回答数)が表示されます。 ※ ダウンロードはできません。

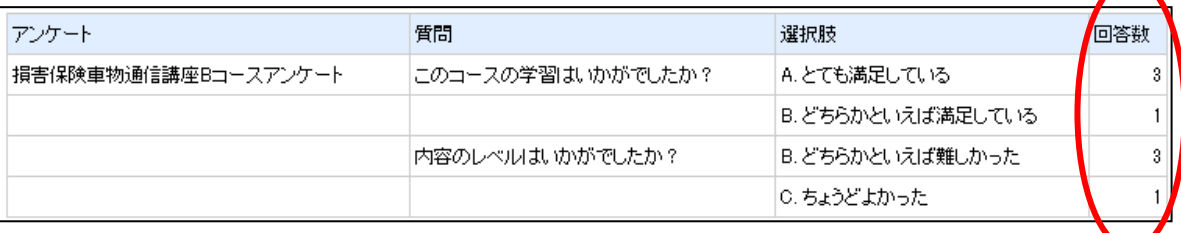